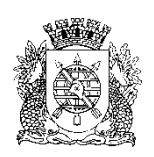

**PREFEITURA DA CIDADE DO RIO DE JANEIRO**

Secretaria Municipal de Educação Coordenadoria de Inovação e Tecnologia

# **Circular E/CIT nº 031/2023**

**Rio de Janeiro, 11 de dezembro de 2023.**

**Assunto:** Fechamento do COC 4

Sr(a). Assistente da E/CRE/AIT Sr(a). Diretor(a) de Unidade Escolar

Seguem, abaixo, instruções para o fechamento do COC 4 no SGA.

## **Na ocorrência de problemas no SGA, solicitamos efetuar o registro na Central do Help Desk – telefone 0800-031-6341.**

Período do COC 4 (Educação Infantil, Ensino Fundamental e Projetos – Acelera Carioca, Carioca I e Carioca II) – 06/10/2023 a 21/12/2023.

### **Importante: Não podemos deixar nenhum aluno fora do sistema.**

- ➢ Verifique se todos os alunos do "Inscrição Creche" foram exportados para o SGA. Caso tenha algum aluno fora do SGA, por problema no sistema, informe imediatamente o número do chamado para AIT da CRE; Caso tenha dúvida no procedimento de exportação para o SGA, consulte a Circular E/CIT nº 005/2023.
- ➢ Verifique se todos os alunos matriculados e as transferências realizadas no período do COC 4, estão devidamente incluídos no sistema.
- ➢ ATENÇÃO ao período de 15 dias antes do COC para o aluno ser avaliado na escola de destino. Data limite: 04/12/2023. Aluno transferido a partir de 05/12/2023 deverá ser avaliado pela escola de origem. Se faltar algum aluno, na tela de fechamento de COC, abra um incidente junto à central do Help Desk;
- ➢ Certifique-se de que todas as justificativas de falta dos alunos já estão cadastradas no SGA.

Registro de Classe  $\rightarrow$ .<br>Planejamento de classe .<br>Lançamento de frequência das aulas .<br>Registro de avaliação .<br>Justificativas de faltas Fechamento de COC

Caminho: SGA > Registro de Classe > Lançamento de frequência mensal

Preencha todos os campos e clique em **Lançar frequência**.

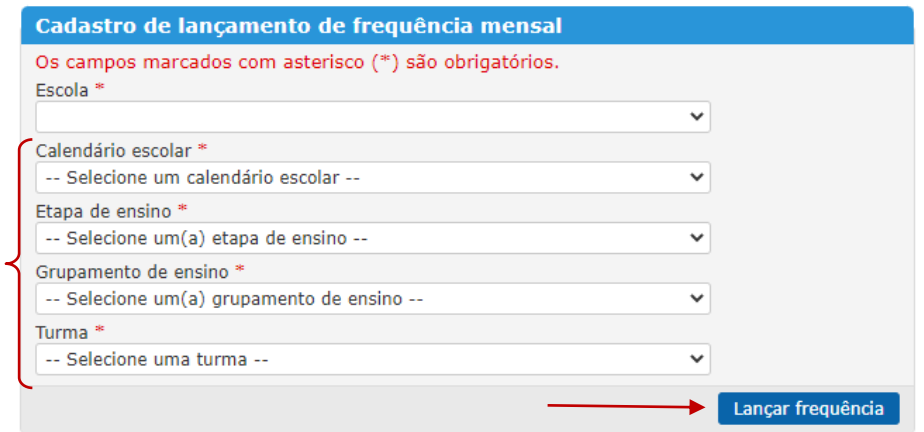

Escolha o COC, selecione o mês e utilize o botão "Atualizar todas as frequências" para que as ausências registradas diariamente pelos docentes, e/ou administrativo da escola, sejam atualizadas em todos os componentes curriculares. O ícone  $\mathbb{C}$ permite atualizar cada componente individualmente. Mande **Salvar** antes de selecionar o próximo mês.

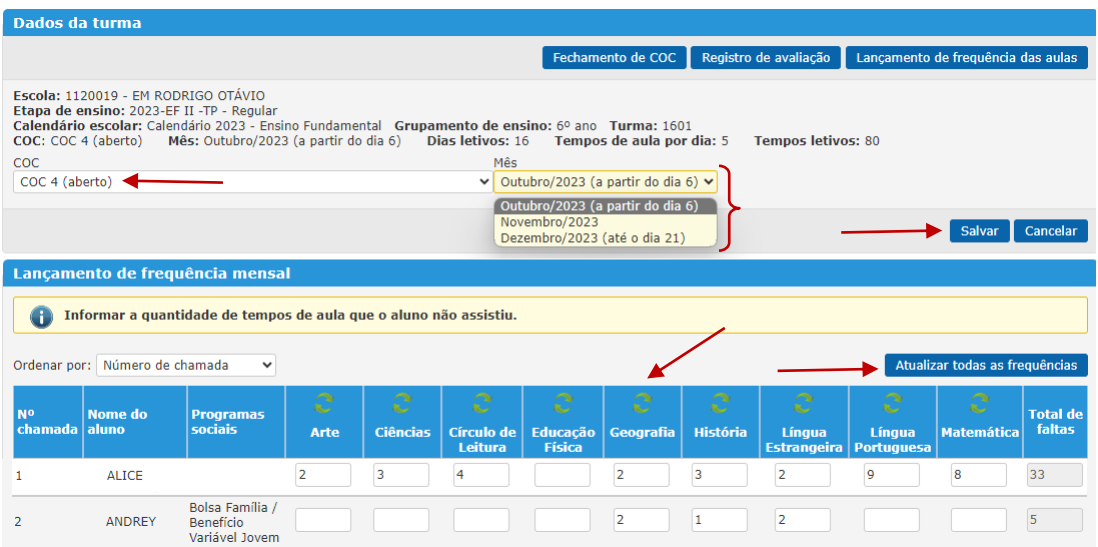

Justifique, se necessário, as faltas dos alunos. Os abanos de falta somente serão computados através da **frequência diária**.

Acesse o menu Registro de Classe > Justificativa de faltas

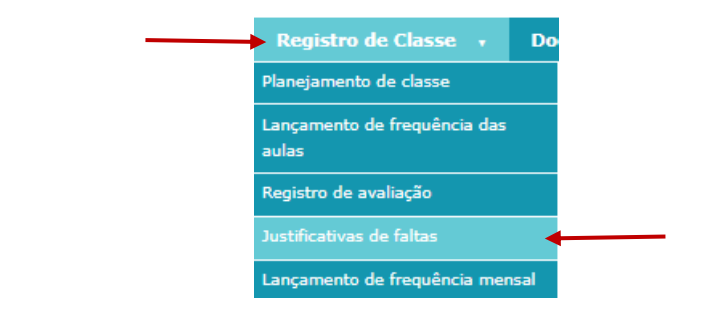

Pesquise o aluno clicando no ícone ...

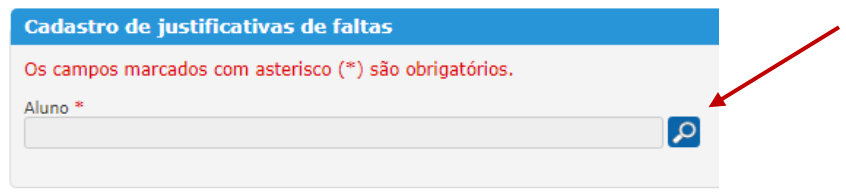

Clique em **Incluir nova justificativa de falta** e selecione uma justificativa para o período das faltas. Digite a "Data de início". Informe com atenção a "Data de fim", pois o sistema aceita qualquer data igual ou posterior à data de início. Clique no ícone  $\blacktriangledown$  para salvar.

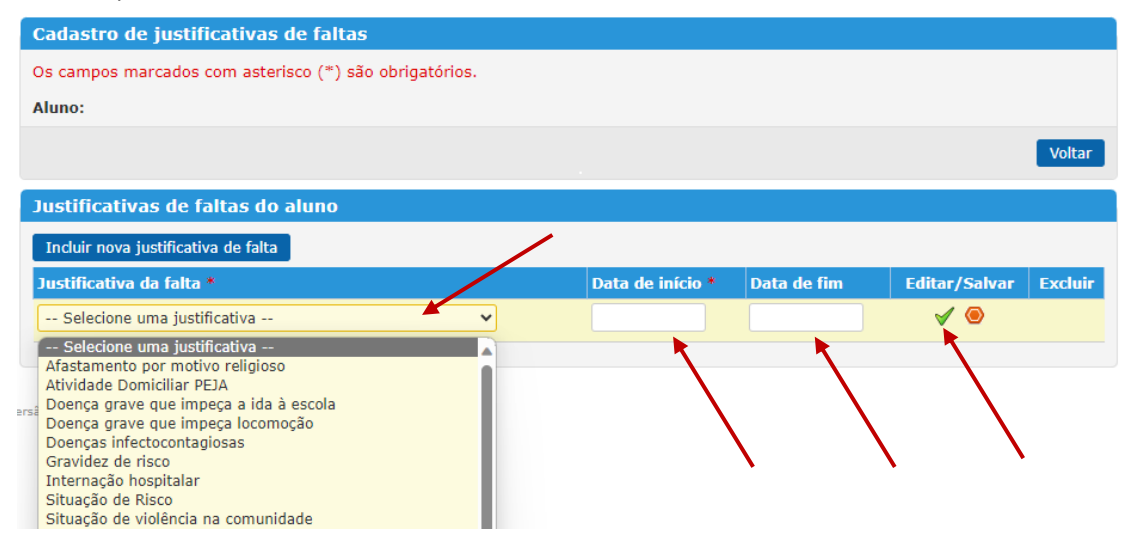

#### **Atenção:**

- 1- É necessário solicitar à E/CRE/GED a abertura do COC, caso a falta a ser justificada seja de COCs anteriores (justificativa/abono).
- 2- Quando houver inclusão de faltas justificadas em **COCs anteriores, é necessário rever a frequência acumulada do aluno,** atualizando e salvando a frequência mensal e o fechamento de COC dos componentes curriculares e do conceito global. Todos os COCs subsequentes também devem ser salvos, **para que o sistema possa recalcular o percentual de frequência acumulada**, corretamente.

**Passo 3:** Lançamento de avaliação das disciplinas e do conceito global

Caminho: SGA > Registro de classe > Fechamento de COC Clique em Pesquisar para exibir todas as turmas da escola e, nos resultados exibidos, clique sobre o código da turma desejada. Atenção ao Calendário 2023 ao selecionar a turma.

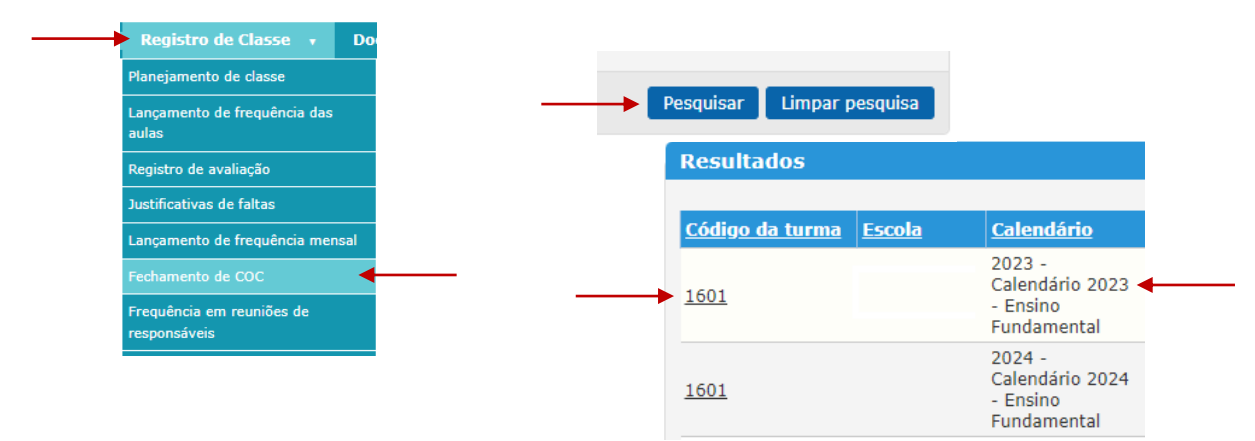

Como caminho alternativo, na parte superior do lançamento de frequência mensal, poderá ser utilizado o botão **Fechamento de COC**.

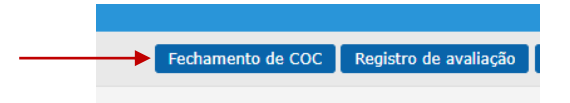

No painel de escolha do COC, selecione o COC 4.

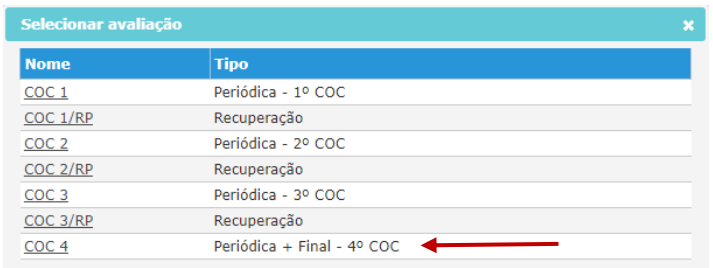

Selecione Turma/Disciplina e a avaliação "COC 4".

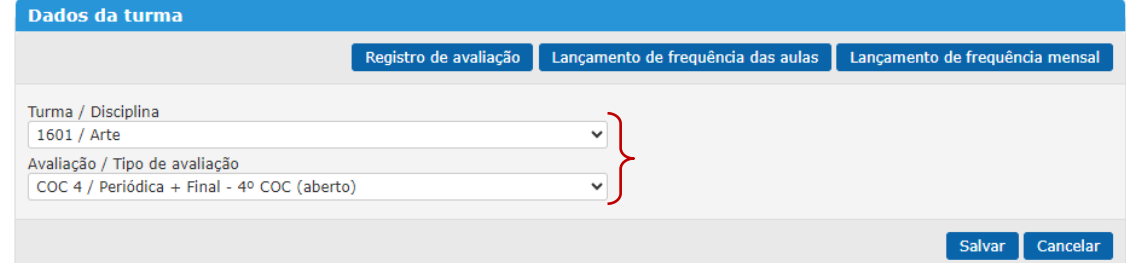

Deverão ser lançados no Sistema de Gestão Acadêmica (SGA), o conceito global e a nota ou o conceito para os componentes curriculares, conforme disposto na Resolução SME nº 378/2023, artigos 13 e 14.

**ATENÇÃO:** No COC 4, se houver turmas ou componentes curriculares sem professor, será necessário seguir as orientações da E/SUBE/CAV, pois nenhum aluno pode deixar de ser avaliado nas telas do Fechamento de COC.

#### **ANOS INICIAIS e PROJETOS:**

- a) *Conceito Global* área destinada ao registro do Conceito Global do docente generalista atribuído em consenso, entre os professores, levando em consideração o desenvolvimento do estudante em todos os componentes curriculares, conforme disposto na Circular E/SUBE/CAV nº 20/2023, item 2.2.
- b) *Base Nacional Comum* como o COC 4 não exibe o campo **"Sem professor"** para marcação, repita o mesmo Conceito Global digitado para o aluno, atualize a frequência e salve. Esse registro duplicado **NÃO** será exibido no Boletim Escolar. As avaliações do docente generalista serão registradas na tela de Registro de Avaliação conforme Circular E/CIT nº 021/2023.
- c) Componentes de *Arte*, *Educação Física* e *Língua Estrangeira* receberão conceitos que deverão ser registrados pelos docentes conforme Circular E/CIT nº 022/2023.
- d) Demais componentes curriculares atualize a frequência e salve cada componente na tela de fechamento de COC.

### **ANOS FINAIS:**

- a) Componentes curriculares da *Parte diversificada* os componentes relacionados na Circular E/CIT nº 015/2023, que tiveram a avaliação excluída, serão salvos somente com a frequência. A exceção existirá somente para as escolas bilíngues que optaram por avaliar os componentes ministrados na segunda língua e, nesse caso, farão registro de notas para os alunos.
- b) Demais componentes curriculares registre a nota média do COC para cada componente por aluno.

### **EDUCAÇÃO INFANTIL:**

a) No registro do *Conceito Global,* inserir, para cada aluno, o relatório conforme orientações da Circular E/SUBE/CAV nº 20/2023, item 3.2.

#### **EDUCAÇÃO ESPECIAL:**

b) No registro do *Conceito Global,* pode ser inserido, para cada aluno, o relatório conforme orientações da Circular E/SUBE/CAV nº 20/2023, item 6.

Seguindo as orientações acima, informe a avaliação de cada um dos alunos e mande **Salvar**.

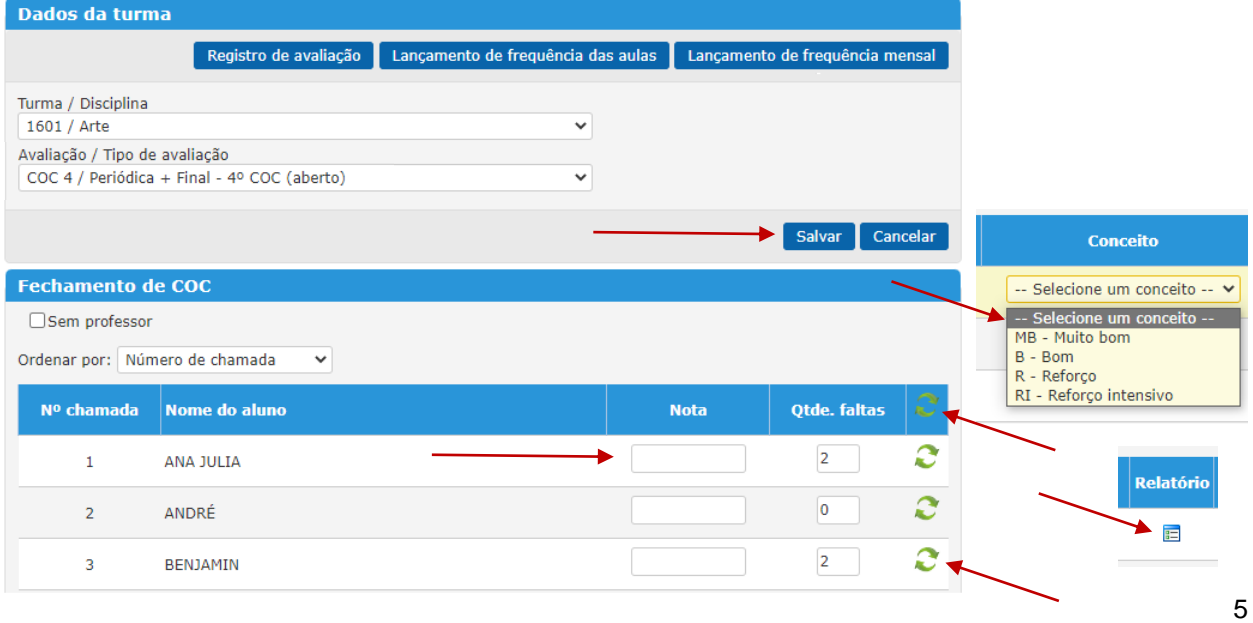

Se necessário atualizar dados já gravados no fechamento de COC como frequência ou notas alteradas nas demais telas do sistema, utilize o ícone  $\mathbb C$ , demonstrado na imagem acima, no topo da coluna para a turma toda ou ao final da linha do nome de um aluno específico.

Na janela que se abrirá, clique no botão que informa qual dado deverá ser atualizado. Confira a alteração realizada e mande **Salvar**.

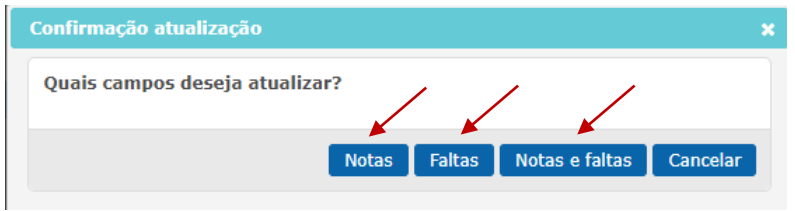

Finalizando o registro de um componente, selecione o próximo componente curricular, inclua a avaliação e mande **Salvar**. É necessário que todos os componentes estejam salvos para que o conceito global seja gravado.

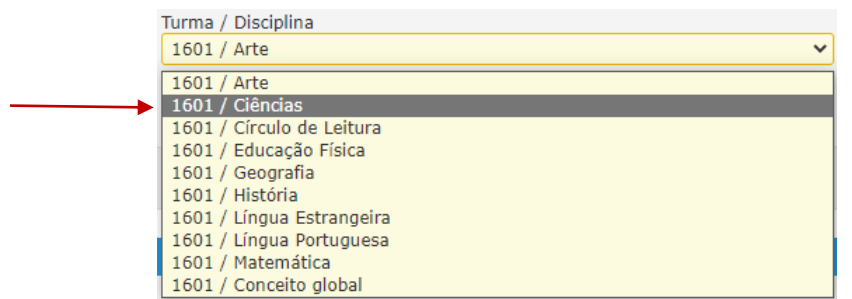

### **ATENÇÃO:**

- ➢ Na tela do Conceito Global, todos os alunos deverão exibir corretamente o respectivo total de dias ou tempos de aula do COC. Caso algum aluno esteja com o total inferior, retorne à frequência mensal, atualize e salve todos os meses. Em seguida, abra novamente o fechamento de COC e utilize o ícone  $\mathbb C$  para atualizar a frequência do aluno. Salve a tela antes de sair.
- ➢ No COC 4, a tela do Conceito Global também exibirá uma última coluna de nome "Resultado". Após registrar o Conceito Global final do aluno, verifique o **resultado** exibido.
- ➢ Confira também a frequência acumulada dos alunos. Caso algum aluno apresente um resultado incorreto em relação à frequência é necessário solicitar à E/CRE/GED a abertura de COCs anteriores para devidos acertos.
- ➢ Quando houver alteração de faltas em COCs anteriores, é necessário atualizar e salvar a frequência mensal e o fechamento de COC dos componentes curriculares e do conceito global. Todos os COCs subsequentes também devem ser salvos, para que o sistema possa recalcular o percentual de frequência acumulada, corretamente.

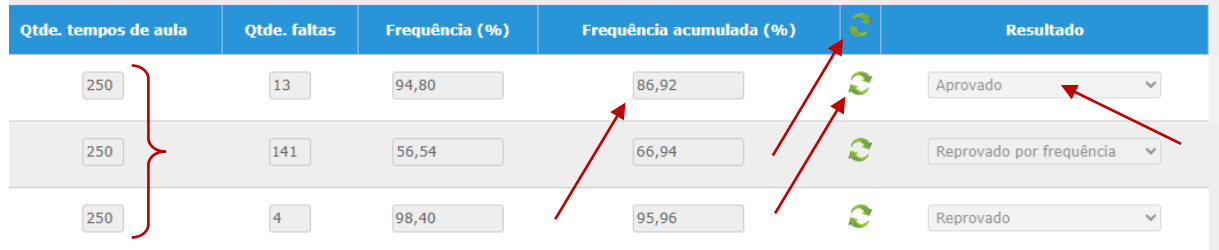

Lembramos que:

➢ É obrigatória a inclusão do Plano Pedagógico Individualizado (PPI), de cada aluno, por componente curricular, com conceito (RI) Reforço Intensivo, conforme orientações da Circular E/SUBE/CAV nº 20/2023, item 2.11.

Os relatórios serão inseridos para os alunos avaliados com "RI" no Conceito global, na tela de Fechamento de COC, clicando no ícone **E** abaixo do conceito.

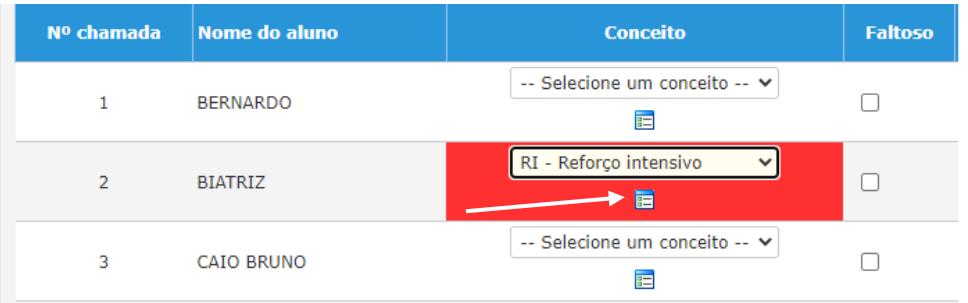

Para as turmas de Anos Iniciais, Anos Finais e Projetos - Acelera Carioca, Carioca I e Carioca II, os relatórios podem ser inseridos através de digitação, anexo ou importação das observações do aluno que são feitas no planejamento de classe.

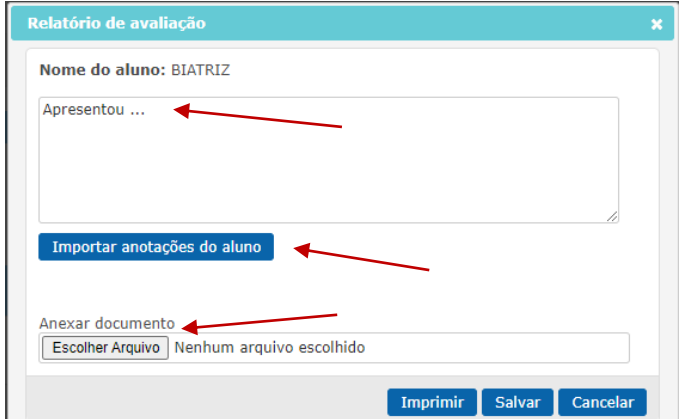

Para a Educação Especial e a Educação Infantil, os relatórios somente serão inseridos através de digitação ou anexo.

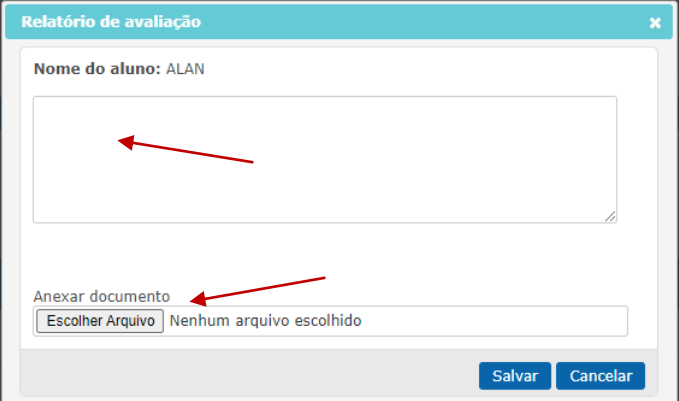

Mande **Salvar** para fechar a janela. No topo da tela será exibida a mensagem:

Relatório salvo com sucesso.

Após inserir todos os relatórios, salve a tela de fechamento de COC. O sistema retornará a mensagem:

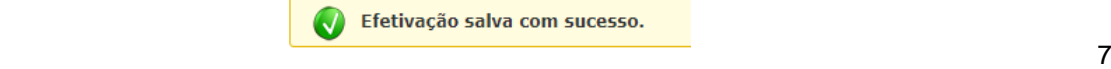

**Passo 4**: Consulte se todos os alunos foram digitados

Caminho: SGA > Relatórios > Relatório de Fechamento do COC.

Se algum aluno ficou sem conceito, realize o devido lançamento em SGA > Registro de Classe > Fechamento de COC.

> Administração v | Matrícula v | Movimentação v | Registro de Classe v | A A A C Você está em: Home > Relatórios > Relatório de feo Relatório de fechamento de COC Os campos marcados com asterisco (\*) são obrigatórios. Escola<sup>\*</sup> Calendário escolar \* - Calendário  $\frac{1}{2}$ cod Etapa de ensino \* Grupamento de ensino Selecione um(a) grupamento de ensino <del>urma</del><br>-- Selecione uma turma -

Selecione "Calendário escolar", "COC" e "Etapa de ensino". Clique em **Gerar relatório**.

**Passo 5:** Verificação de pendências e confirmação de fechamento de COC

Acesse o menu Registro de Classe > Confirmação do fechamento do COC

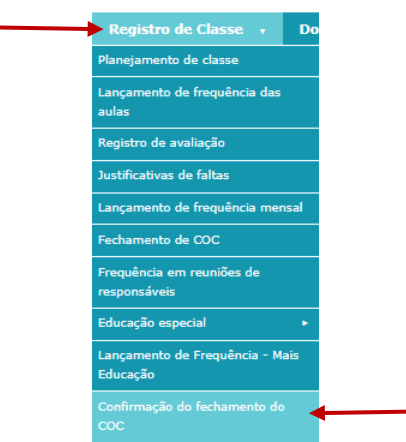

Selecione "Calendário escolar" e "COC". A lista de pendências a serem verificadas será exibida abaixo. Clique no ícone y para validar as pendências.

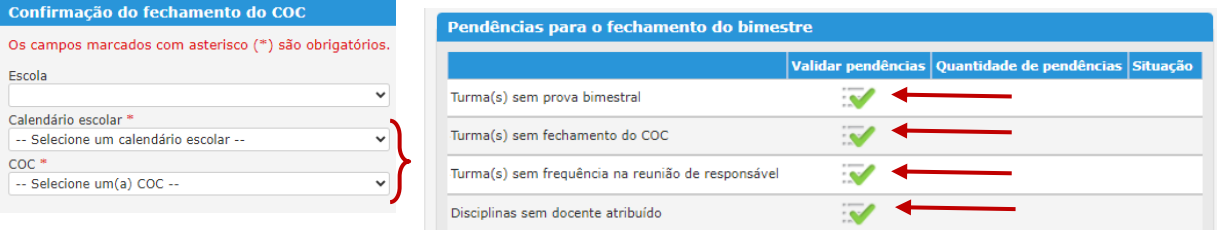

As pendências que impedem a confirmação do fechamento do COC podem ser detalhadas. Clique no nº ao lado do ícone  $\bigoplus$ e conheça os problemas listados. Resolva-os para que seja exibida a opção de confirmação do fechamento do COC.

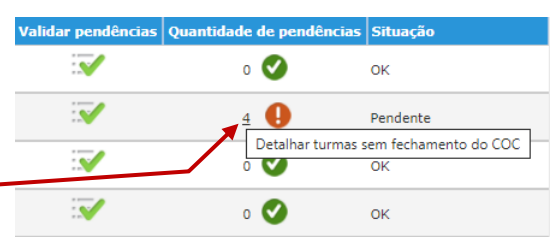

Quando não houver mais pendências, será exibida a opção para emissão de relatório de conferência. Clique no ícone **E**. Emita, imprima e confira os lancamentos registrados no relatório de fechamento do COC.

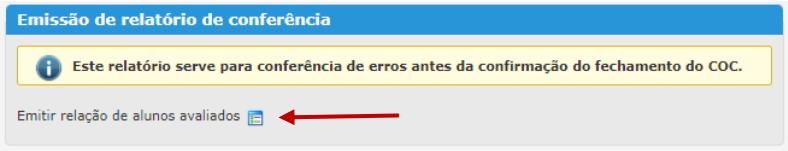

Após a conferência, marque a caixa para "Confirmar fechamento" e clique no botão **Confirmar** para fechar o COC.

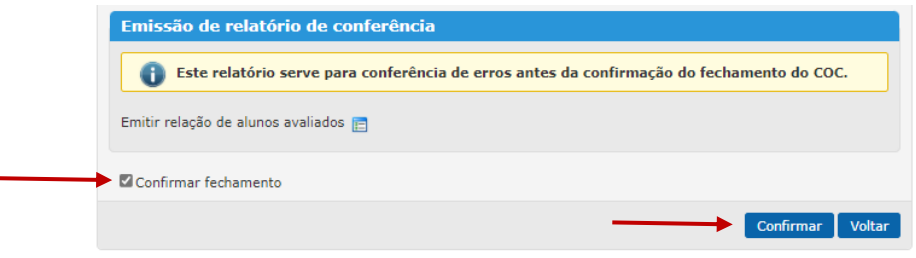

**Passo 6:** Emita e imprima o relatório "Avaliação do desempenho escolar".

Caminho: SGA > Relatórios > Quadros Totalizadores > opção "Avaliação do desempenho escolar".

Preencha os campos obrigatórios e mande **Gerar quadro**.

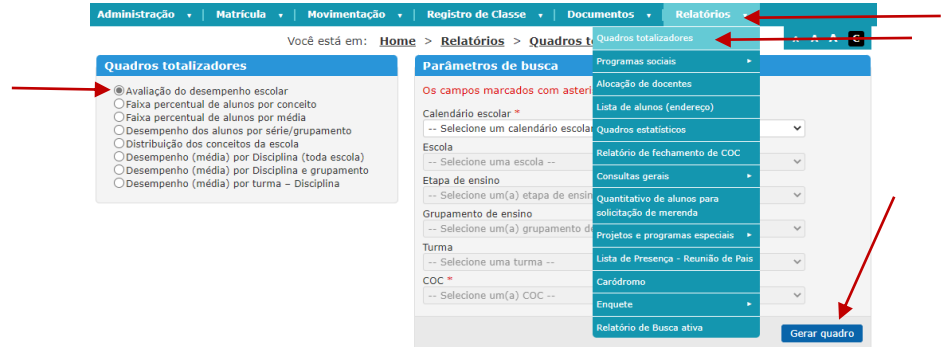

**Passo 7:** Emita e imprima os boletins escolares:

Caminho: SGA > Documentos > Documentos do Aluno > opção "Boletim escolar".

Filtre a busca para facilitar a emissão. Selecione "Etapa de ensino", "Grupamento" e "Turma". Mande **Pesquisar**.

Os boletins só devem ser emitidos e impressos após todas as digitações do COC 4 e Recuperação Paralela do COC 3, conforme Circular E/CIT nº 030/2023, para que os documentos não sejam entregues aos responsáveis com dados incorretos.

**Lembramos que o boletim estará disponível no Carioca Digital, imprima apenas para os responsáveis que fizerem a solicitação**.

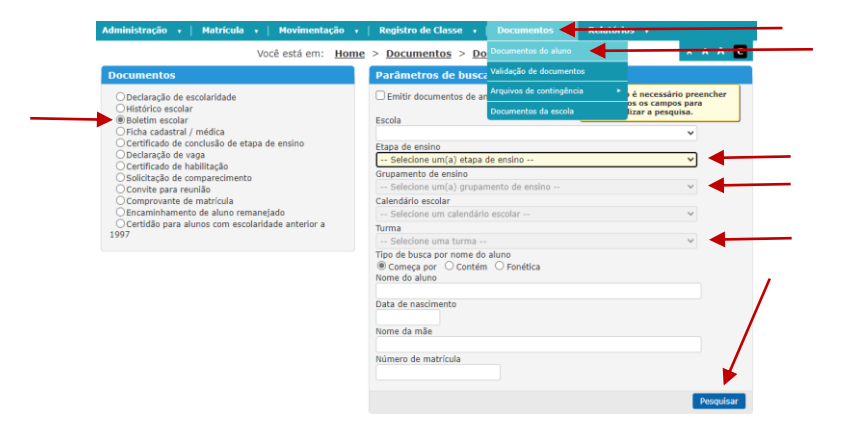

**Para salvar ou imprimir os boletins, deverá ser utilizado o navegador "Internet Explorer**" **ou Edge, no modo de compatibilidade com Internet Explorer**.

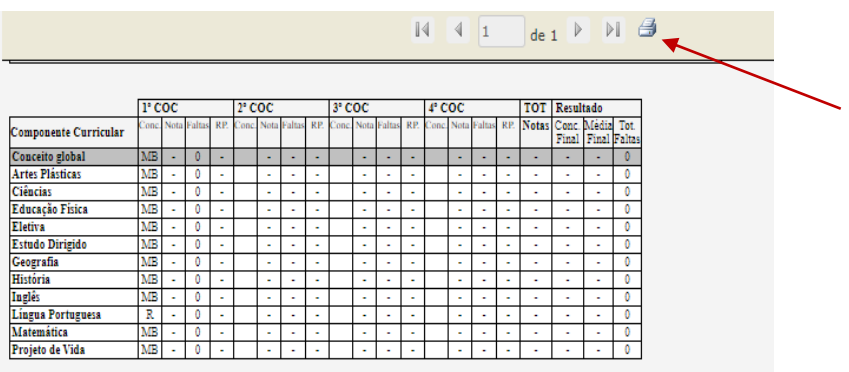

No resultado da pesquisa é possível "Selecionar todos os alunos" ou marcar cada aluno um a um. Mande **Gerar documento**.

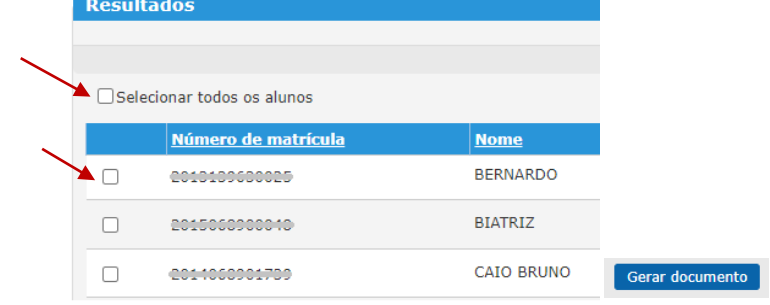

**Passo 8:** Emita a relação de responsáveis para assinatura de comparecimento a reunião

Caminho: SGA > Documentos > Documentos da Escola > opção "Relação de responsáveis" ou "Relação de responsável por aluno/turma".

Preencha os campos obrigatórios e mande **Gerar relatório.**

A primeira relação, lista os responsáveis em ordem alfabética, indicando o nome dos filhos/alunos e a turma a qual pertencem. A segunda emite a lista por turma com o nome do aluno e do responsável.

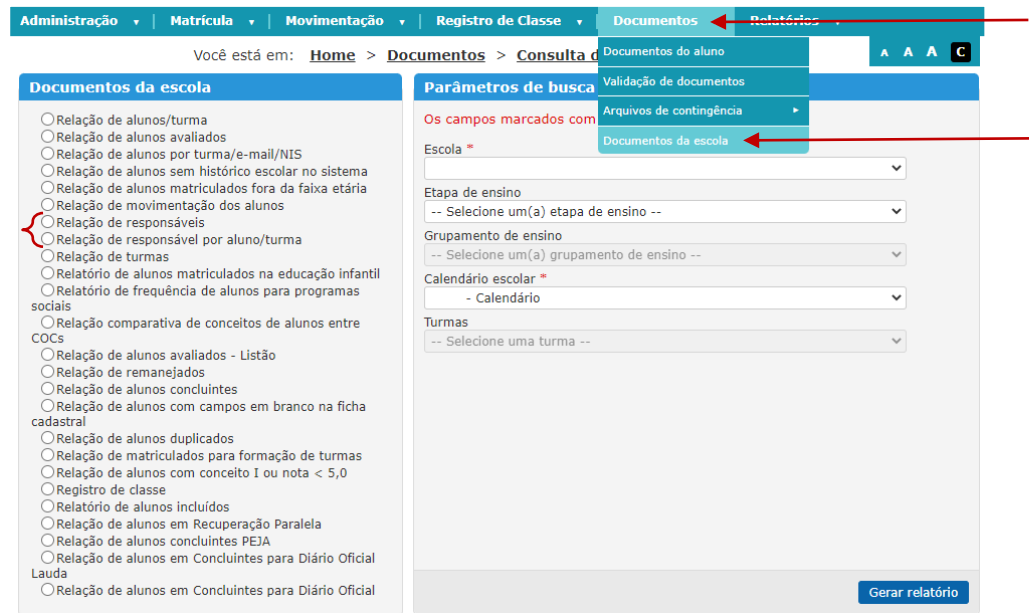

**Passo 9:** Registro da frequência do responsável no SGA

Caminho: SGA > Registro de Classe > Frequência em reunião de responsáveis. Selecione a "Etapa de Ensino" e clique em **Pesquisar**.

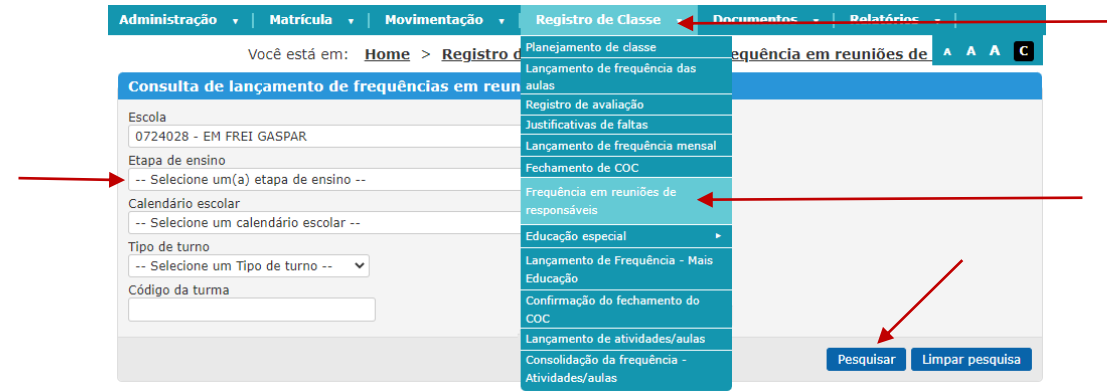

Clique na turma desejada. Atenção ao Calendário 2023 ao selecionar a turma. Na janela que se abrirá selecione o COC 4.

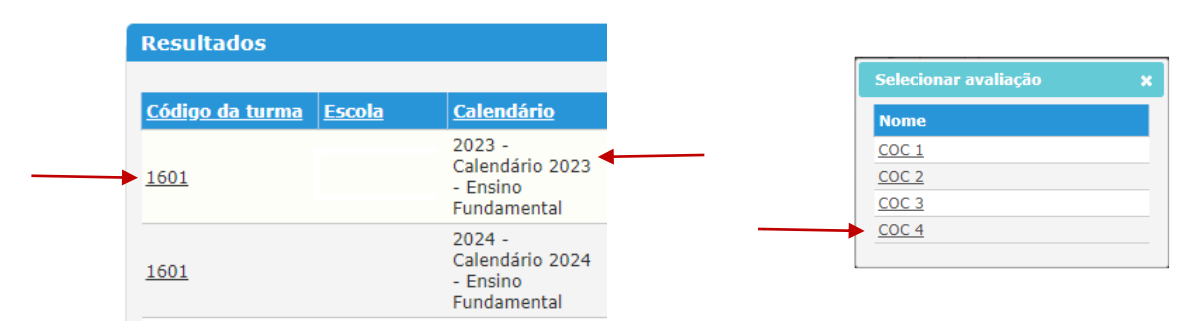

Marque a frequência para os responsáveis que compareceram, marque a caixa ao lado do termo "Efetivado" na parte superior da coluna e mande **Salvar**.

Clique no botão **Imprimir declaração para todos responsáveis** ou na respectiva impressora para emitir somente para o responsável que fizer a solicitação.

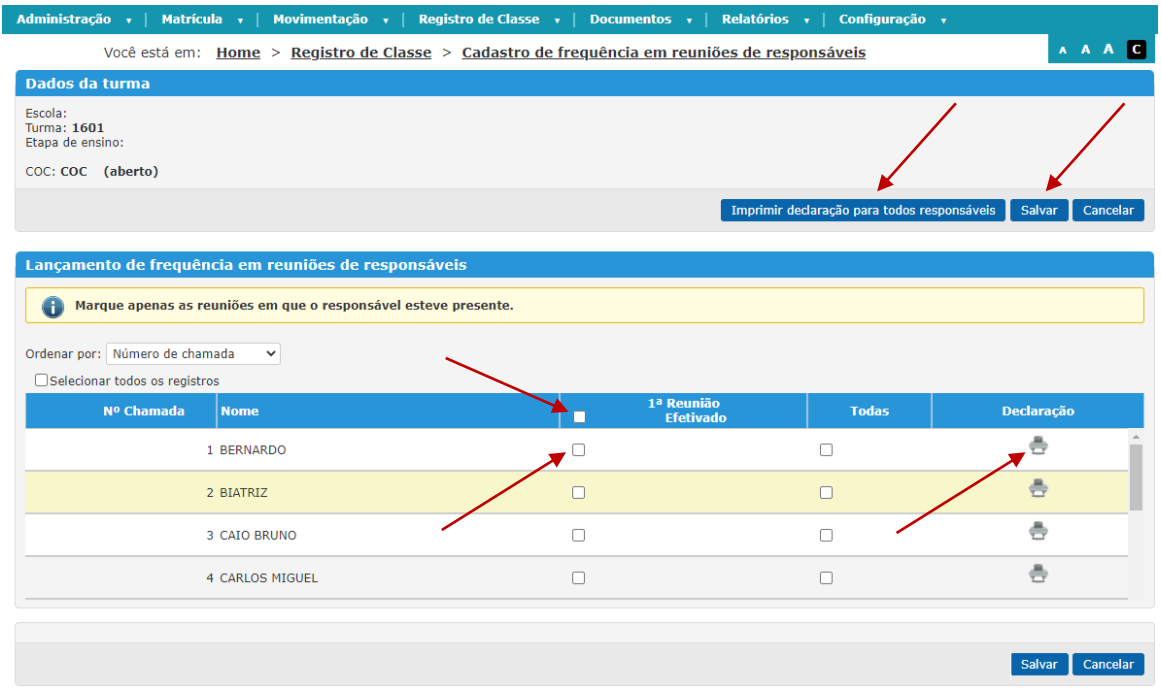

Enviaremos em breve as instruções para enturmação, remanejamento e renovação de matrícula.

Atenciosamente,

Coordenadoria de Inovação e Tecnologia da SME